# The TOEIC<sup>®</sup> Listening & Reading Test in Institutional Program(Online) takes about 1 hour. Your score will be displayed immediately after completing the test.

- \*There is no change in test time when taking the TOEIC® Listening & Reading Test (TOEIC L&R) (in Secure Program <SP> and Institutional Program <IP>) that uses the mark sheet method.
- \*The name of the test on the test screen is "TOEIC® Listening & Reading Test Multi-Stage Adaptive Version".

# TOEIC® L&R in IP (Online) Overview

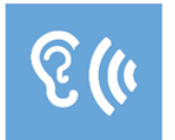

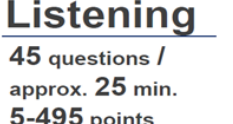

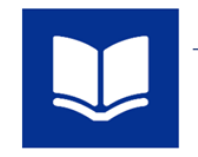

**Reading**  $\mathbf{45}$  questions  $\mathbf /$  $37$  min. 5-495 points

90 questions / approx. 1 hour  $10\nthicksim990$  points (Scores are in 5-point increments.)

# The meaning of the score is the same as that of the mark sheet method.

\*Abilities Measured (percentage of correct answers per ability type) are not included in the test results.

The TOEIC® L&R in IP (Online) incorporates the CAT (Computer Adaptive Test) mechanism.

What is a CAT (Computer Adaptive Test)? It is an adaptive test system that changes the test questions to be asked according to the ability of the examinee. In a CAT, ability is measured using only problems with difficulty levels determined according to the ability of each examinee Therefore, it is generally possible to calculate the examinee's ability (score) with a smaller number of questions (=shorter amount of time) than with a paper-based test.

# TOEIC® L&R in IP(Online) Question Structure

In the TOEIC® L&R in IP(Online), the Listening and Reading sections each have a common set of questions (25 questions) in UNIT ONE. In UNIT TWO, each examinee has a different set of questions (20 questions) given based on the correctness of their answers in UNIT ONE.

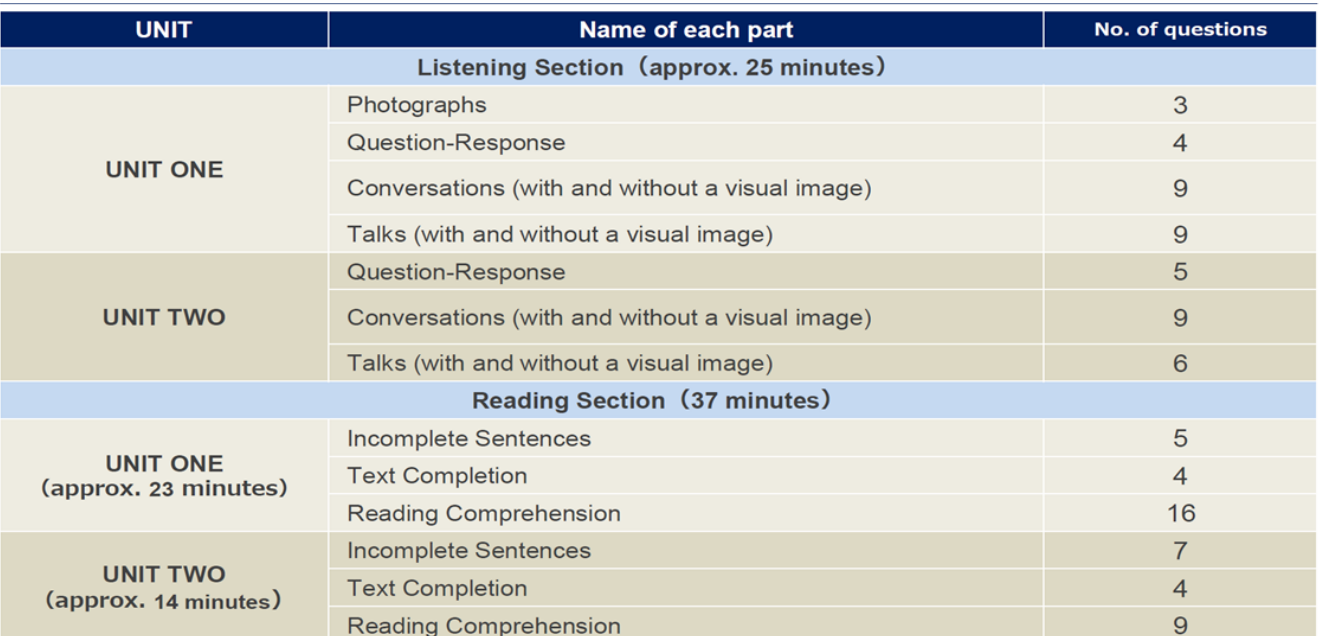

\*The question format is the same for each part with the same name.

\*Even if you proceed to UNIT TWO before the allotted time in UNIT ONE has expired, that additional time will not be carried over to the allotted time for UNIT TWO

'In the Reading section, you can check and correct answers to questions you have answered within the allotted test time of each UNIT. However, after proceeding to UNIT TWO, you cannot return to UNIT ONE

If you have any questions or concerns, please call the TOEIC Program  $\langle$  IP Test (Online) > Help Desk. \*When making an inquiry, please tell the operator the name of your affiliated group.

> TOEIC Program  $\leq$  IP Test (Online)  $>$  Help Desk TEL: 050-1790-7424 (Weekdays only: 10:00am – 5:00pm)

**TOEIC. TOEIC ® Listening & Reading IP Test (Online) Guidelines**

# **◆ Notes on taking the test**

- 1. You can take the test anytime you like during the test period. Please be sure to finish the test by the last day of test period.
- 2. Please prepare headphones or earphones for the Listening section if necessary.
- 3. When the timer reaches zero (or you have clicked the "Finish Test" button), the test session is considered to be finished and will be scored.
- \*Please note that if you close your browser without proceeding to the Score Display Screen, your test will not be scored. 4. Please check the following test operating environment.
- Please note that you cannot take the test on smartphones. \*App installation is necessary if taking the test on iPad.

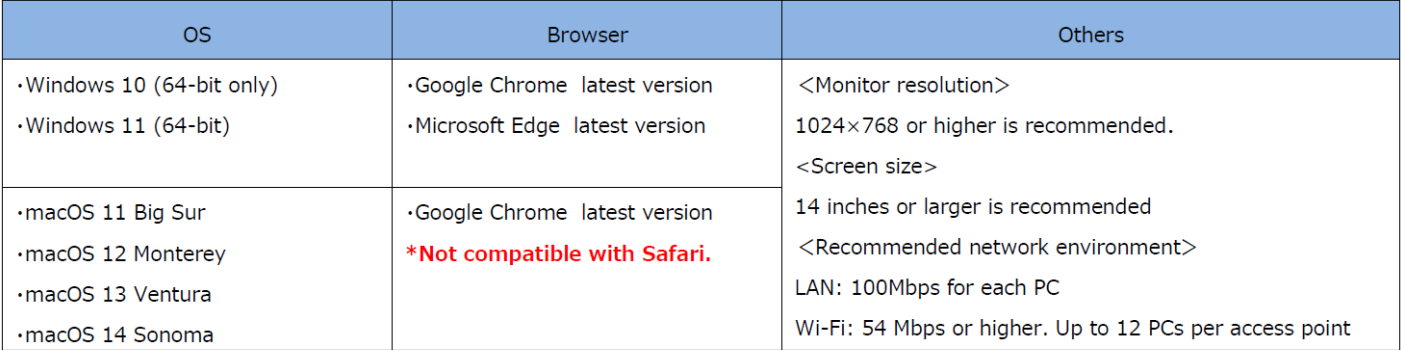

\*Windows/Microsoft Edge, macOS/Google Chrome are not included in the system requirements specified by ETS, the test developer. However, they are confirmed to operate by IIBC verification.

5. Please check the following test operating environment of your iPad. You cannot take the test on smartphones and other tablets.

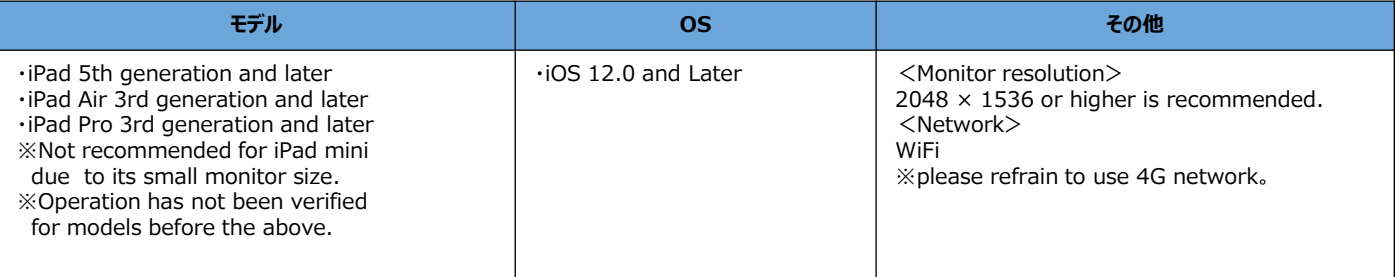

6. An Authorization Code is required to take the TOEIC Listening & Reading IP Test (Online). The code will be sent to the your Hirodai email address. Please keep the code as you may need it later.

- 7. Please note that you may not be able to take the test due to regular or emergency maintenance.
- 8. The test title that appears on the screen is TOEIC Listening & Reading Test Multi-Stage Adaptive Version.

# **◆ Test interruption and restart due to trouble**

If you have a problem such as a computer malfunction during the test, close the tab and stop the test. After that, re-access the test website, enter the Authorization Code and log in using the procedure you used to start the exam. The "Resume Test" button will be displayed. Click the "Resume Test" button and the test will restart from where you interrupted.

# **◆ Prohibited acts**

- 1. Providing, transferring or reselling your Authorization Code to a third party.
- 2. Recording (video/audio recording) or copying test items.
- 3. Leaking test items.
- 4. Cheating.
- 5. Sending harmful programs, etc.
- 6. Acts that violate laws, public order, or morals.
- 7. Any other acts that interfere with the system administrator or unjustly violate the rights of third parties.

## **◆ Disclaimer**

The operator will not be responsible for any damage caused by the device or communication of the examinee, or any damage caused by the TOEIC Listening & Reading IP Test (Online) or any changes, suspensions, or abolitions of the site.

## **◆ How to take the TOEIC ® Listening & Reading Test in Institutional Program (Online)**

### Unsecure ■ 試験実施について 試験期間: 2022年××月××日~2022年××月××日 Attention! Authorization Code: xxxxxxxxxx The exam period is below. 試験期間内に下記URLへアクセスし、Authorization Codeとパスワードでログインしてください。  $[2024/5/13$ (mon)  $\sim$  2024/5/19(sun)] URL: <mark>https://area18.smp.ne.jp/area/p/nasj9mfqbk0qhlgm2/hikAfc/login.html</mark> ログイン後、アンケートの入力が完了しますと、試験画面へ進めるようになります。 試験終了日の23:59まで受験いただけます。 ただし、団体ご担当者が指定する時刻で試験終了となる場合がありますので、ご所属団体 Test site URL ■ 受験後のテスト結果の確認手続きについて 1. Please check your inbox for the email from Hiroshima Univ.「受験者情報登録完了通知メール」" the email to confirm completion of your registration" (It will be send around 5/7 (tue)) Access the URL mentioned in the email ※If taking the test on Mac, be sure to open the browser "Google Chrome" (Not compatible with Safari) (ETS) TOEIC. 利用規約 ブライバシーボ TOEIC® Listening & Reading IPテスト(オンライン)受験者サイト ログイン ワード再発行はこちら Can not take the test on smartphones and tablets except ipad ! 2. Enter your Authorization Code and password and click 「ログイン」 "Login".  $\%$ Authorization Code  $\rightarrow$  Mentioned in the text of the email ※Password →HU\_TOEIC and your date of birth(8 digits figure) ex:2005/4/1→HU\_TOEIC20050401 登録情報 (ETS) TOEIC. ログアウト プライバシーボリシー 利用排药 TOEIC®Program <IPテスト(オンライン) > 受験者サイト  $\frac{\text{TOP}}{\text{TOP}} \succ \mathcal{P} \supset \mathcal{P} = \dagger \mathcal{P} \mathcal{P} = \mathcal{P}$ Please don't change フンケート回答完了 「受験番号」"Registration Number" and 「所属コード」"Group Code" **Confimation unnecessary**【必ずお読みください】受験に関する注意事項とご案内 - 受験に関する注意事項<br>試験終了後、画面を進めると、ご自身のスコアが画面に表示<br>コア表示画面まで進まずにブラウザ/アプリを開じた場合、採<br>必ず、スコア表示画面でスコアを確認してからテスト終了し 受験に関するご案内<br>Authorizationコードを使用してテストを受験してください。 <パソコンで受験する場合(推奨)> <iPadで受験する場合 > - ^ Firau C文歌 9 つあ合<br>以下のAps Storeへのリンク先がら専用アプリをPadにインスト<br>- ルレた上で、専用アプリで受験してください。<br>Safarなどのブラヴでは受験できません。インストールの手<br>順は<u>こちら</u>。 受験のしおりの動作環境を確認の上、以下の「受験する」ボタ<br>ンを押してください。

3. After confirming your registration information, click「アン ケート回答/試験実施」 "Answer Questionnaire/Exam". This button will be displayed after the start date of the test. 4.Please answer questionnaire. 5.Click「確認画面へ進む」 "Proceed to confirmation screen" 6.Click 「受験する」 "Take the Exam" \*Press the "App Store" button if taking the test on iPad.

受験する

(Google Chromeをお使いください。)

<u>!できません。</u><br>:がない場合はGoogle Chromeをインストールし

[注意事項]

リモート試験官サービス(Zoom)をご利用の場合、iPadでの受<br>験はできませんので、パソコンでの受験をお願いします。

【注意事項】

た上で受験してください

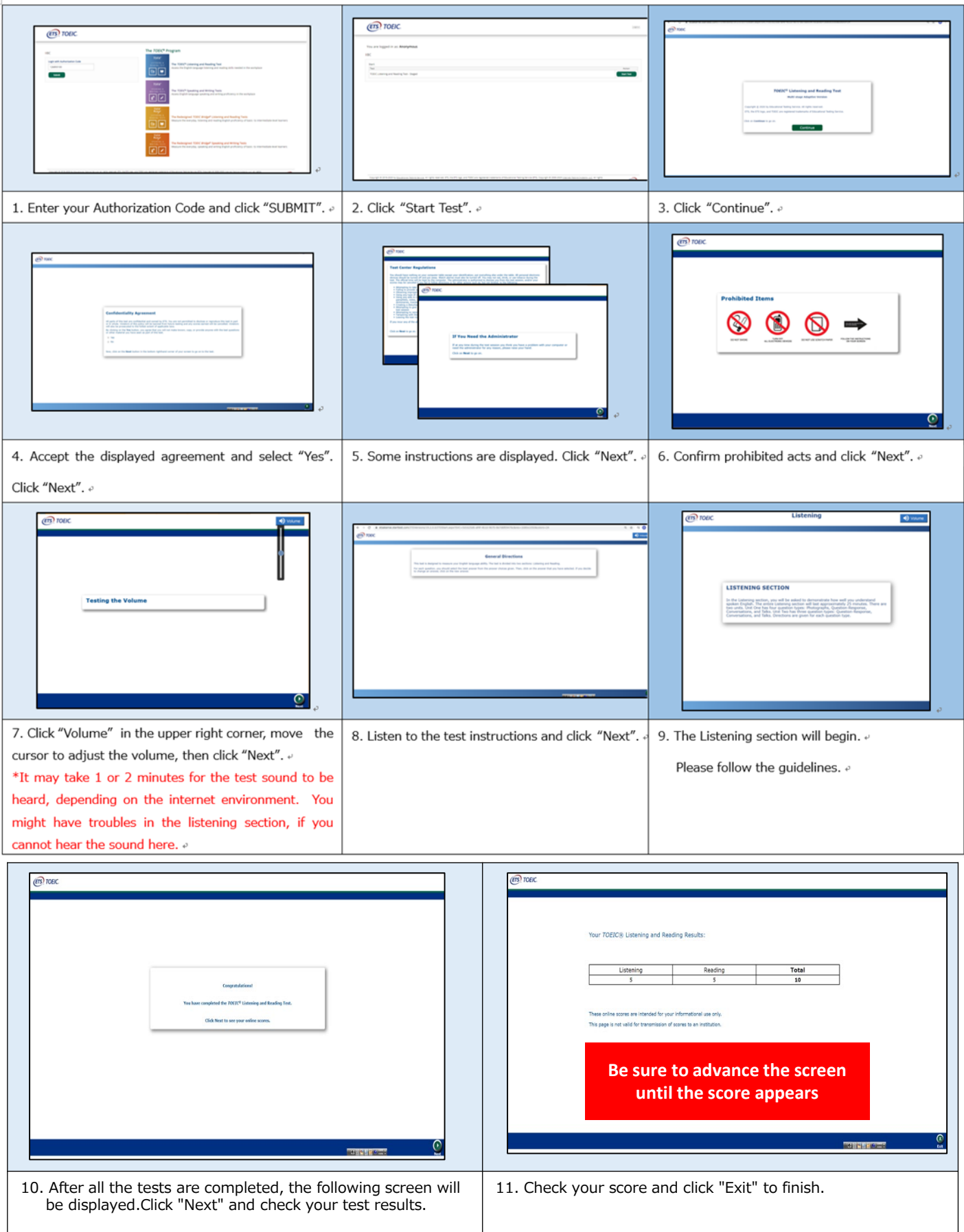

#### Reading section icon descriptions .

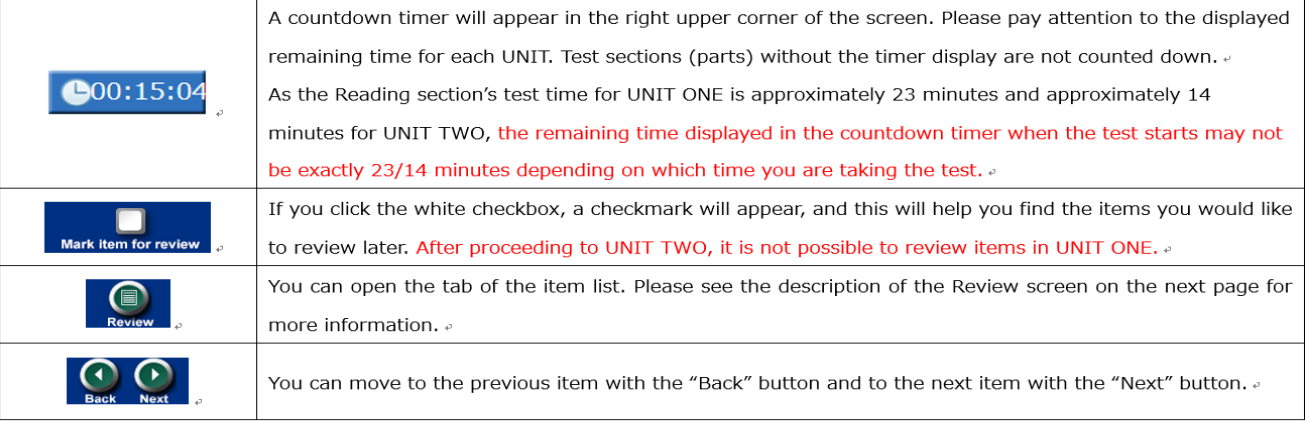

#### Review screen description.

\*There is a "Review" screen for each unit. Once you finish UNIT ONE, you cannot confirm or correct any items in UNIT ONE. \*Even if you proceed to UNIT TWO with time left in UNIT ONE, the remaining time in UNIT ONE will not be carried over to UNIT TWO.

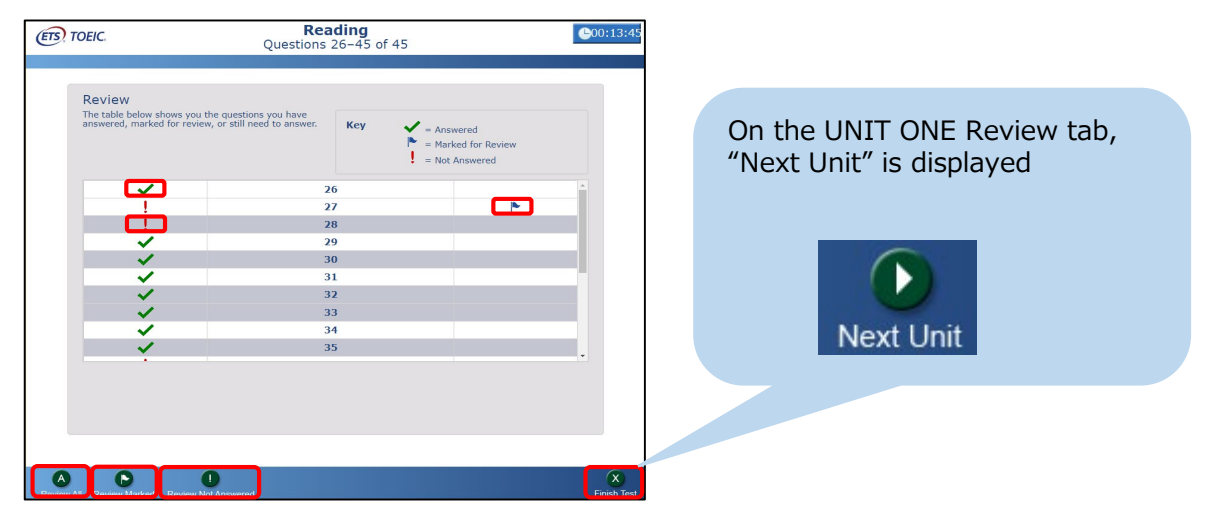

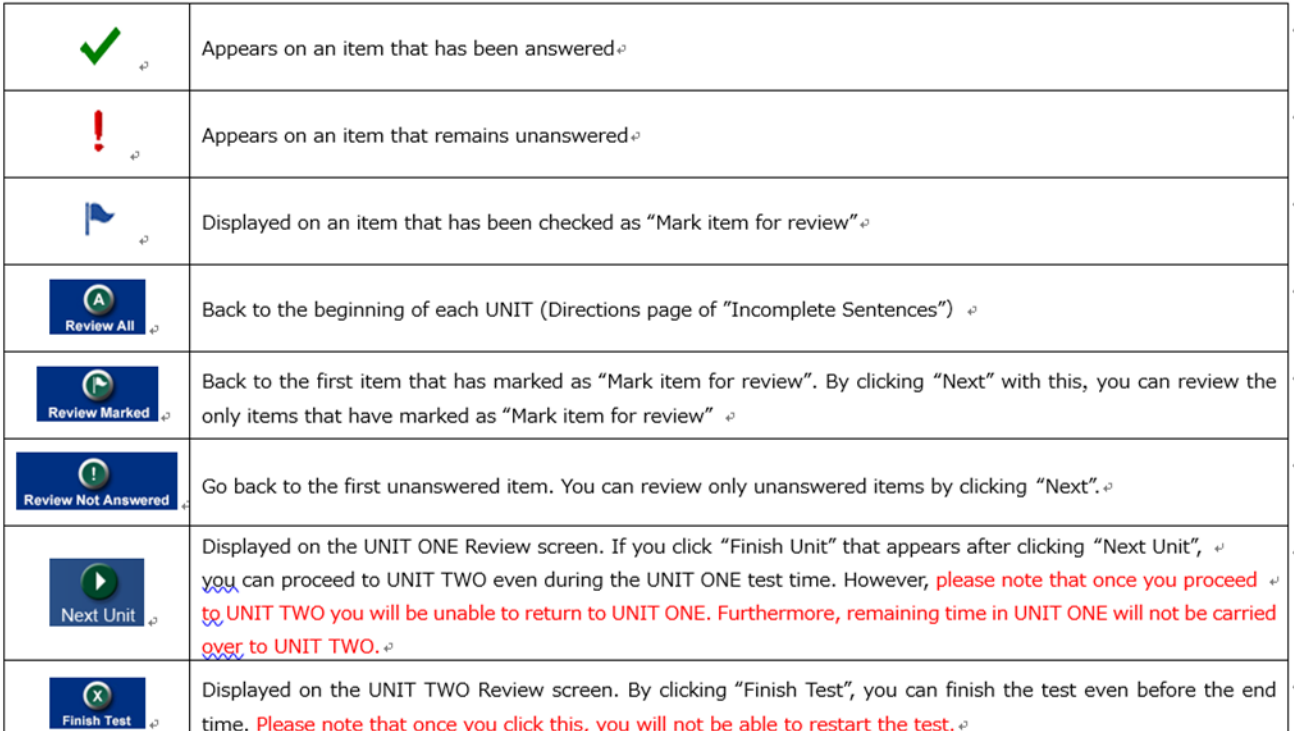

#### **◆ How to check the result**

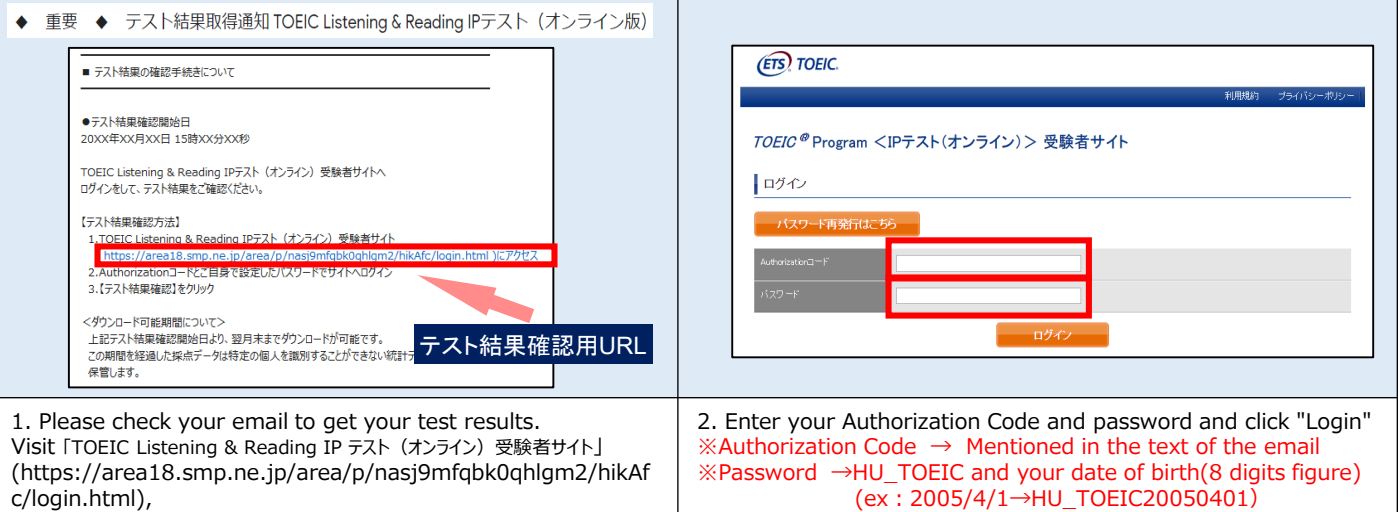

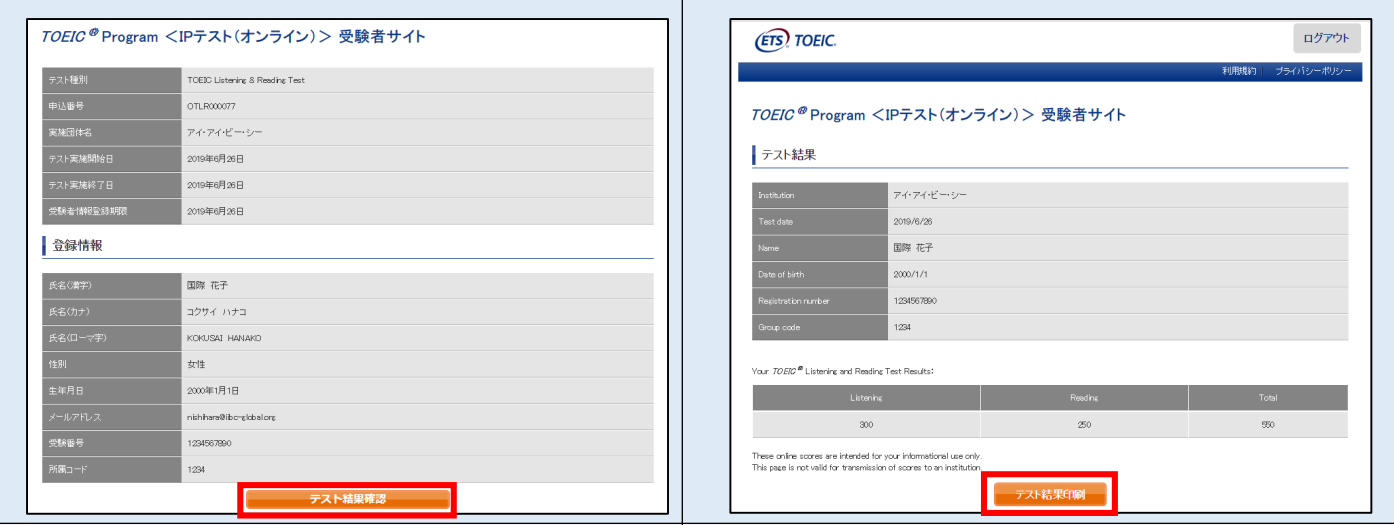

#### 3. Click 「テスト結果確認」 "Confirm Test Results" | 4. Check your test results

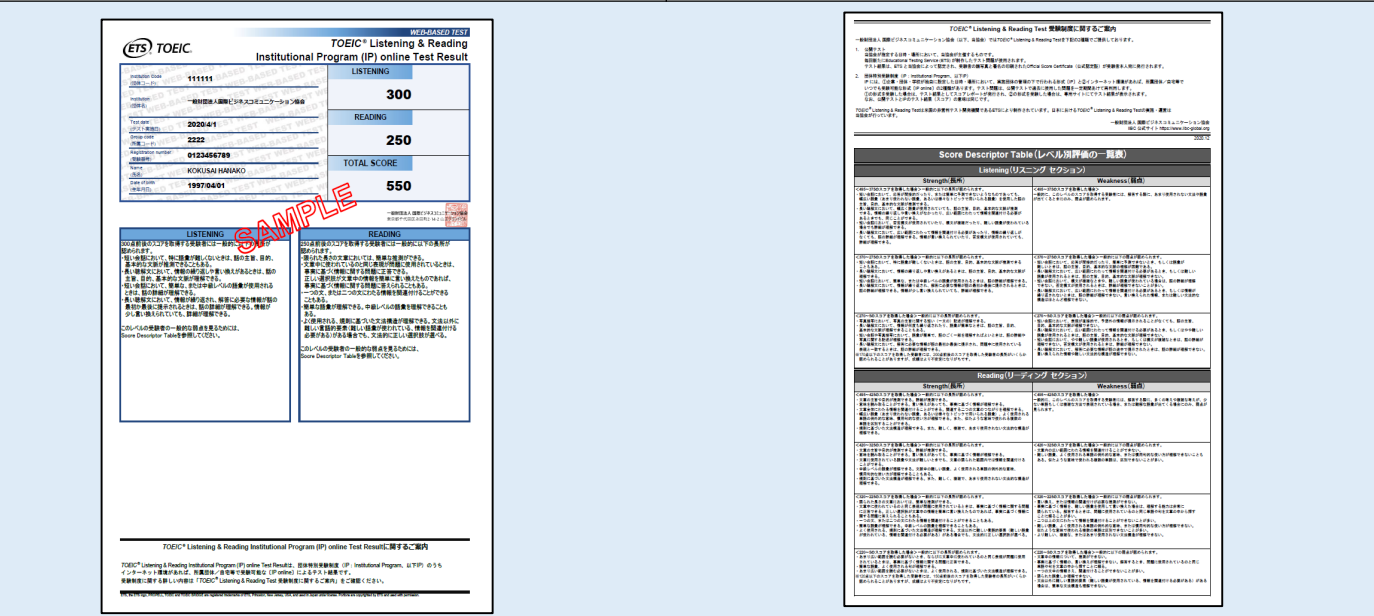

5. You can print out your test results in PDF format by clicking 「テスト結果印刷」 "Print Test Results". Please save the PDF file if necessary. Test results will be removed from the system at the end of the following month after the test. Please note that after this period, you will not be able to check your results.

# **◆ for take the test on iPad**

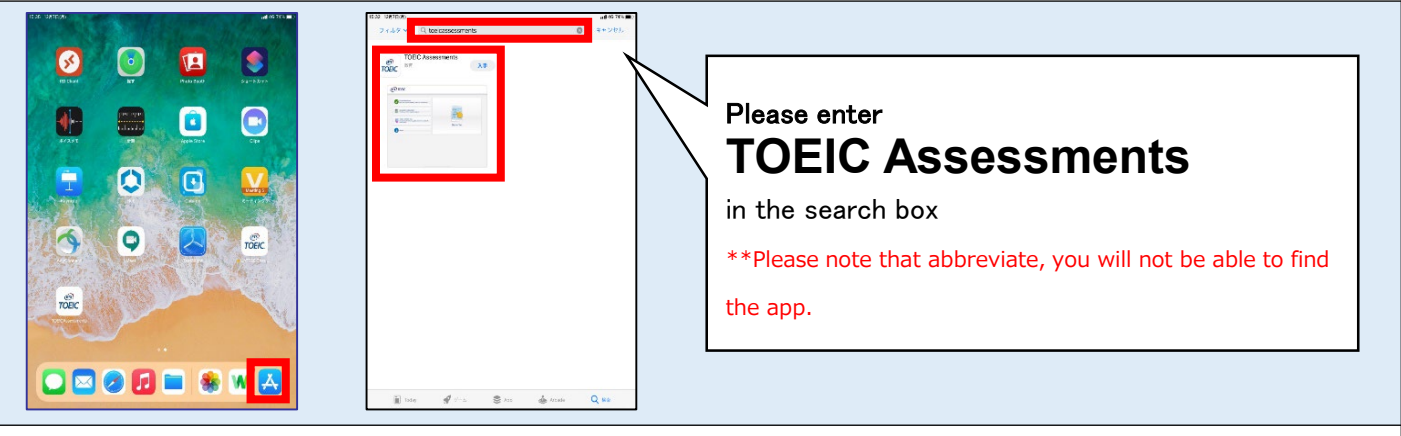

1. Please press the App Store and enter "TOEIC Assessments" in the search box. Install the app.

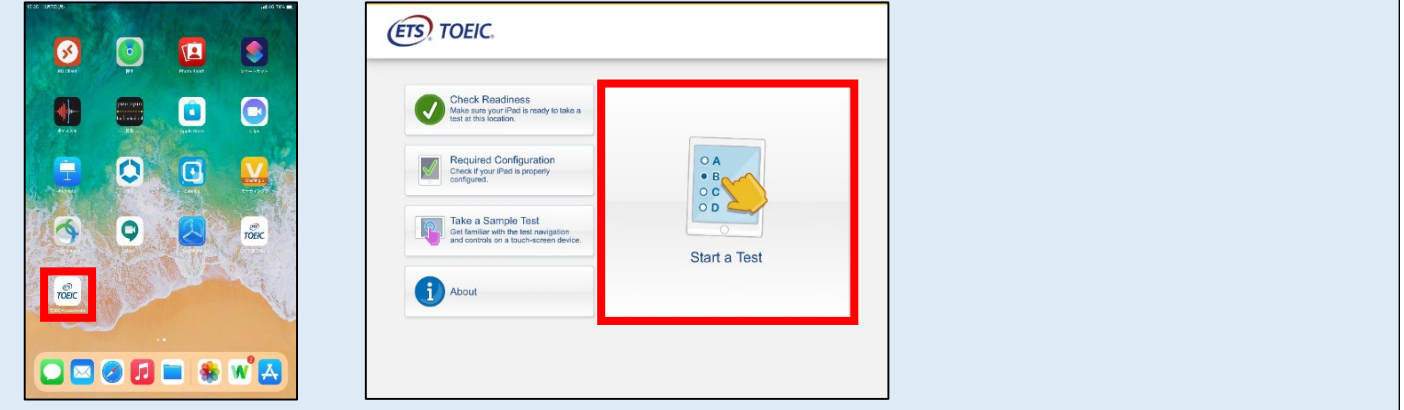

2. Start the app installed and press "Start a Test". \*\*Please press "Yes" when displayed that restricts using the other apps and permission for use of mic.

![](_page_6_Picture_147.jpeg)

3. After enter the Authorization Code and click "SUBMIT", press "Start Test". Please take the test following the screen.

# **◆ Notes on taking the test**

- 1. Test interruption and restart due to trouble If you have a problem such as a tablet malfunction during the test, close the app and stop the test. After that, re-open the app, enter the Authorization Code and log in using the procedure you used to start the exam. The "Resume Test" button will be displayed. Click the "Resume Test"button and the test will restart from where you interrupted.
- 2. When the timer reaches zero (or you have clicked the "Finish Test" button), the test session is considered to be finished and will be scored.

\*\*Please note that if you close your browser without proceeding to the Score Display Screen, your test will not be scored.